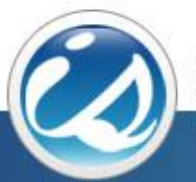

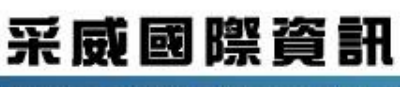

Iscom Online International Information Inc.

國立臺南護理專科學校 學生學習歷程檔案平台 中文化操作手冊(導師)

EP首頁

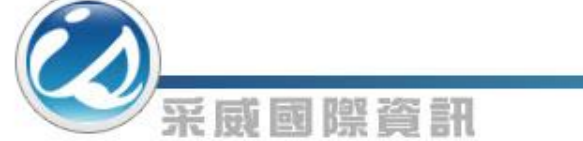

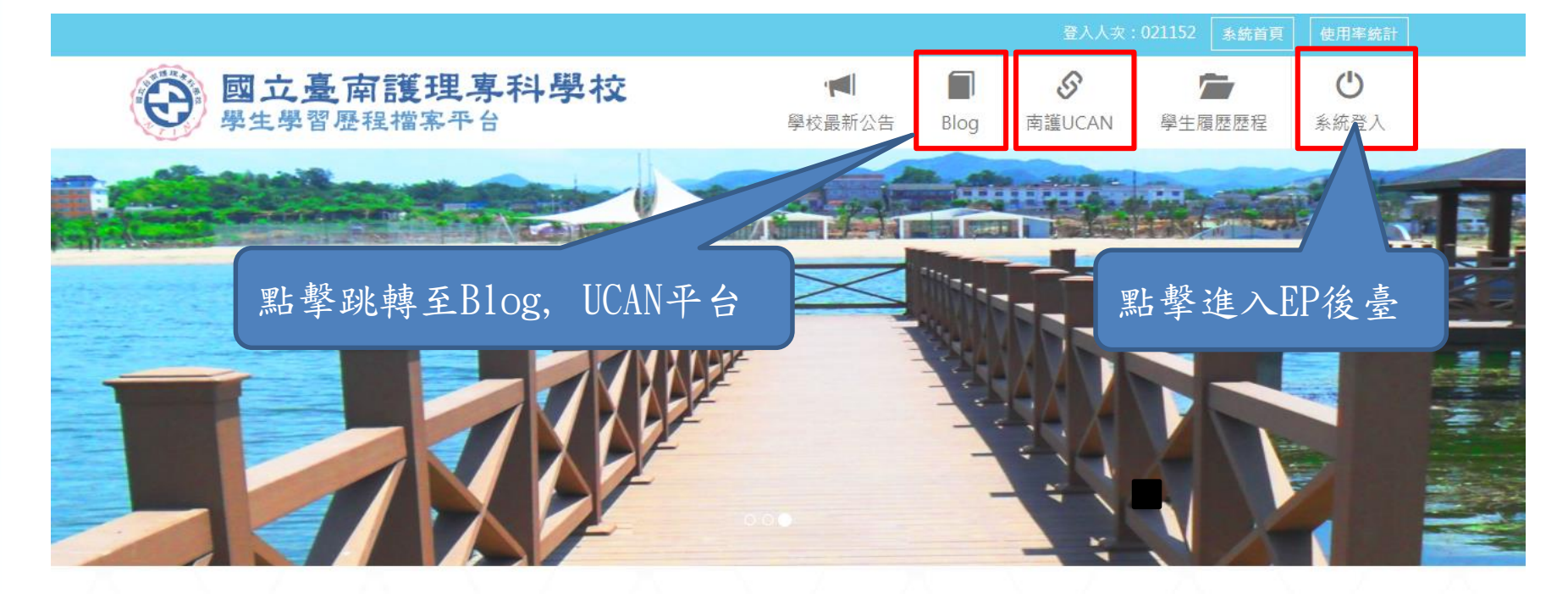

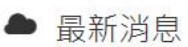

- ▶ 107/07/23 106學年度學生學習歷程(EP)跨平台整合系統建置競賽,即日起開始報名, 1000元禮卷等EP高手來拿!
- ▶ 107/07/23「學生學習歷程(EP)系統教育訓練」即日起開放報名。
- ▶ 107/07/20 學生學習歷程 (EP) 系統操作手冊(EP平台)

更多最新消息

歡迎頁

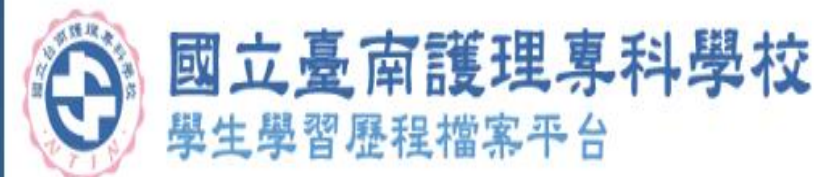

采威國際資訊

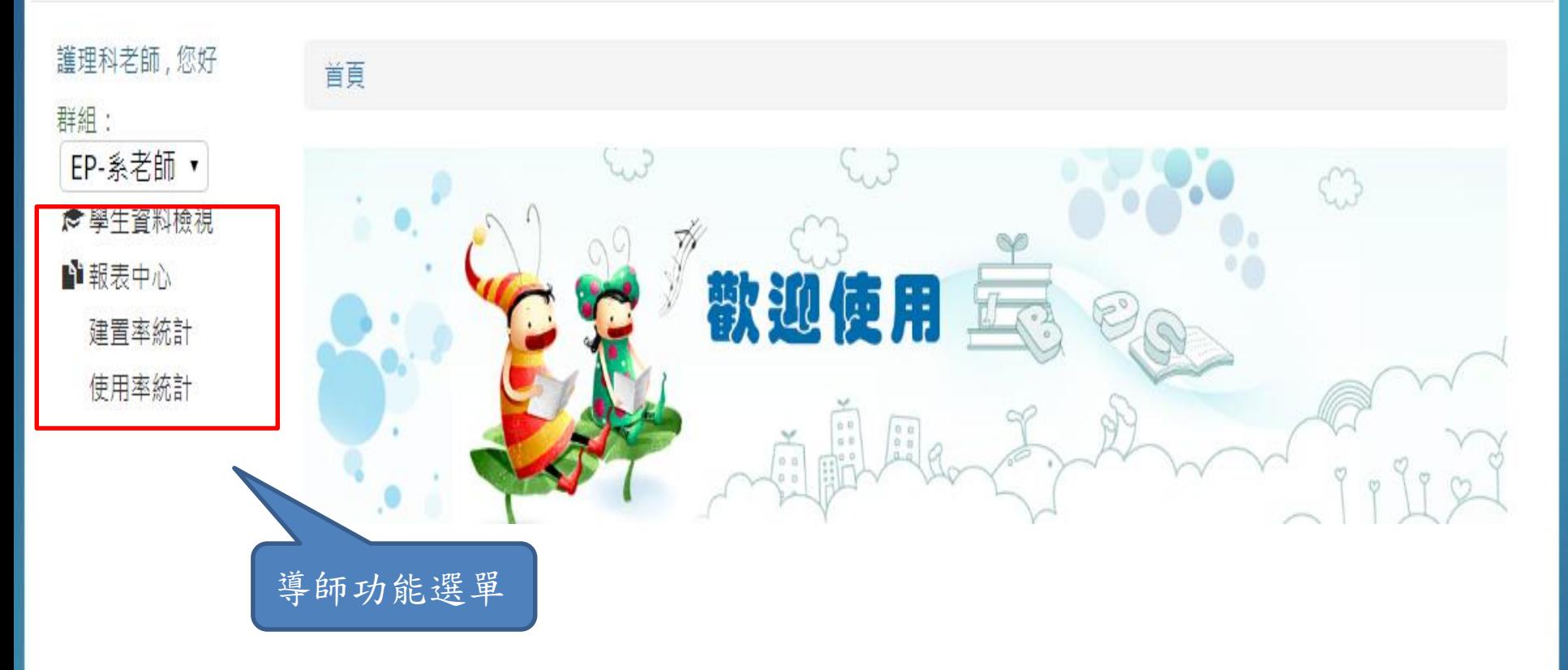

學生資料檢視

群組: EP-系老師 ▼ ✿ 學生資料檢視 ■■報表中心 建置率統計 使用率統計

護理科老師,您好

本頁面依查詢條件,列出學生EP資料。提供新增/編輯 學生的所有EP資料功能(若資料來源為其他系統介接資 料,則無法編輯)。

## ■ 學生資料檢視

采威困際資訊

首頁

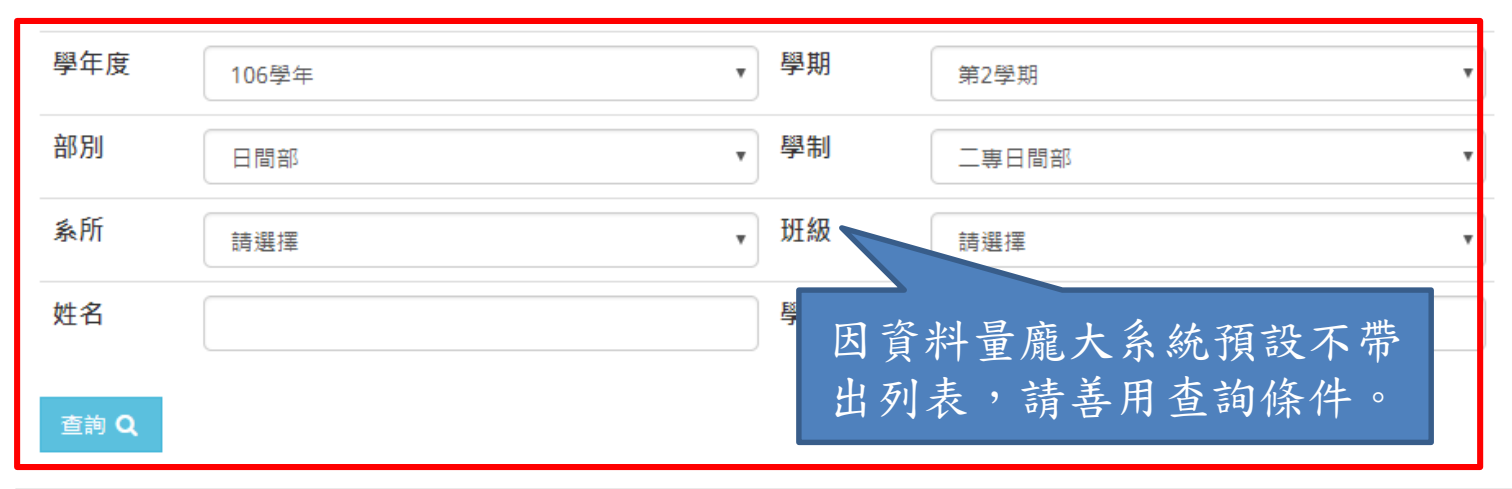

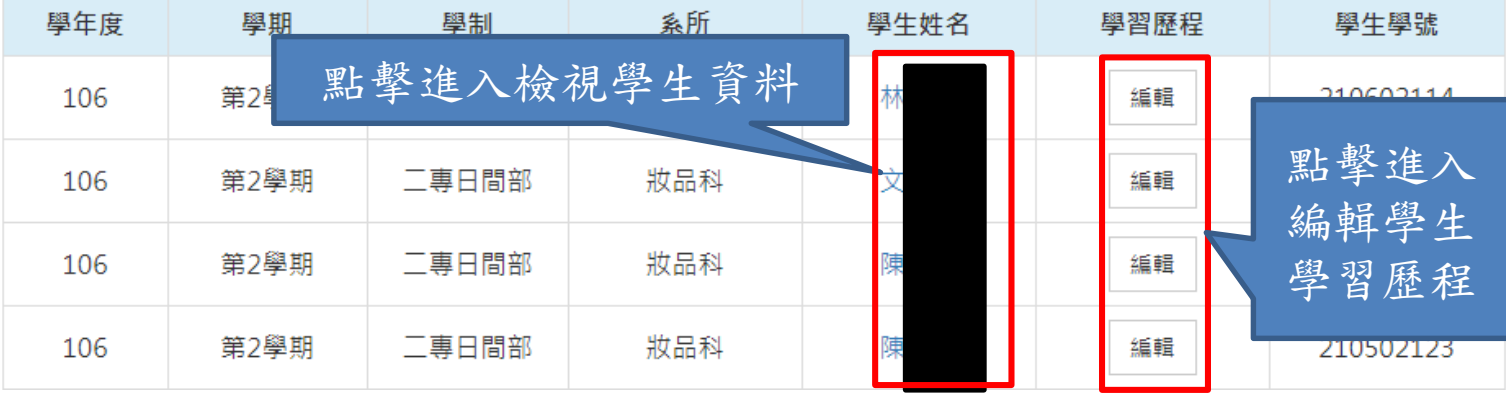

學習歷程 在围經歷 采威國際資訊 社團經歷 課外活動 暗寒纪錄 班級幹部 獎懲紀錄 服務經驗 講座紀錄 校外實習紀錄 諮照紀錄 工讀紀錄 ■ 社團經歷 ⊙ 新增 参加社團開 參加社團結 社團名稱 擔任社團職務 反思心得 附件檔 來 功能 東日 源 橋日 名稱 案  $\alpha$   $\alpha$ 熱無林無燒林無法無人無機材無線 自 107/07/27 102/07/12 社員 心得内容 室本 日分享 舞社熱舞社 填 首頁 / 學習展程  $\alpha$   $\alpha$ 下載檔 自 - 新增/編輯社團經歷 107/07/18 107/07/06 童軍社 社長 心得內容 日分享 宝小 参加社團開始日 籣  $\alpha$  0 106/07/01 107/07/01 系學會 社員 参加社團結束日 心得内容 凿 室小 日分享 社團名稱 換任社團幹部名稱 社長、社員、副社長 反思心得 格式  $\mathbf{y} \cdot \mathbf{y} \mathbf{y} \mathbf{y} \mathbf{z} \mathbf{y} \mathbf{z} \mathbf{y} \mathbf{z} \mathbf{y} \mathbf{z} \mathbf{y} \mathbf{z} \mathbf{y} \mathbf{z} \mathbf{y} \mathbf{z} \mathbf{y} \mathbf{z} \mathbf{z} \mathbf{z} \mathbf{y} \mathbf{z} \mathbf{z} \mathbf{z} \mathbf{z} \mathbf{z} \mathbf{z} \mathbf{z} \mathbf{z} \mathbf{z} \mathbf{z} \mathbf{z} \mathbf{z} \mathbf{z} \mathbf{z} \math$ 這 10 年後 檢視社團經歷列表,提供新增/編輯/刪除 /臉書分享功能 臉書分享功能主要針對一筆資料進行分享 附件檔案 △ 選擇榴案 提供社團參加起訖日、社團名稱、擔任社 檔案格式說明 團幹部(社長、社員等等)、反思心得、附 • 一次可上傳 1 個附件 • 副檔名限定為: PDF, DOC, DOCX, XLS, XLSX, PPT, PPTX, JPG, JPEG, GIF, PNG, RAR, ZIP, T 件檔案欄位,填寫完畢按下確認儲存即完 • 里一檔案大小不得超過 5MB 成建立取消返回 確認儲存

5

學習歷程––課外活動 采威國際資訊 ■ 新増/編輯課外活動 競賽紀錄 班級幹部 うううんかい うちかん 班級幹部 うちがく うちゅうしょう とうしゅう 服務經驗 講座紀錄 諮照紀錄 社團經歷 課外活動 校外實習紀錄 工讀紀錄 活動開始日 蘭 活動結束日 蘭 ■ 課外活動 ⊙ 新增 活動名稱 活動類別 請選擇  $\boldsymbol{\mathrm{v}}$ 活動 活動 功能 活動名稱 活動類 活動區 活動地 活動 反思心得 附件檔 來 活動區域 請選擇  $\overline{\mathbf{v}}$ 開始日 結束日 別 點 職務名 案 源 域 活動地點 稱 活動職務名稱  $\alpha$  0 自 實習研習講 機動人 活動內容簡述 107/07/01 107/07/31 研習 校内 教室 心得內容 埴 日分享 昌 座 反思心得 にに生き 檢視課外活動列表,提供新增/編輯/刪除/臉書分享功能 臉書分享功能主要針對一筆資料進行分享 附件檔案 △ 選擇檔案 構塞格式說明 提供活動起訖日、活動名稱、活動類別(研習、活動)、 • 一次可上傳 1 個附件 • 副檔名限定為: PDF, DOC, DOCX, XLS, XLSX, PPT, PPTX, JPG, JPEG, GIF, P NG, RAR, ZIP, TXT 活動區域(校內、校外)等欄位,填寫完畢按下確認儲存 • 單一檔案大小不得超過 5MB 即完成建立取消返回 確認儲存

6

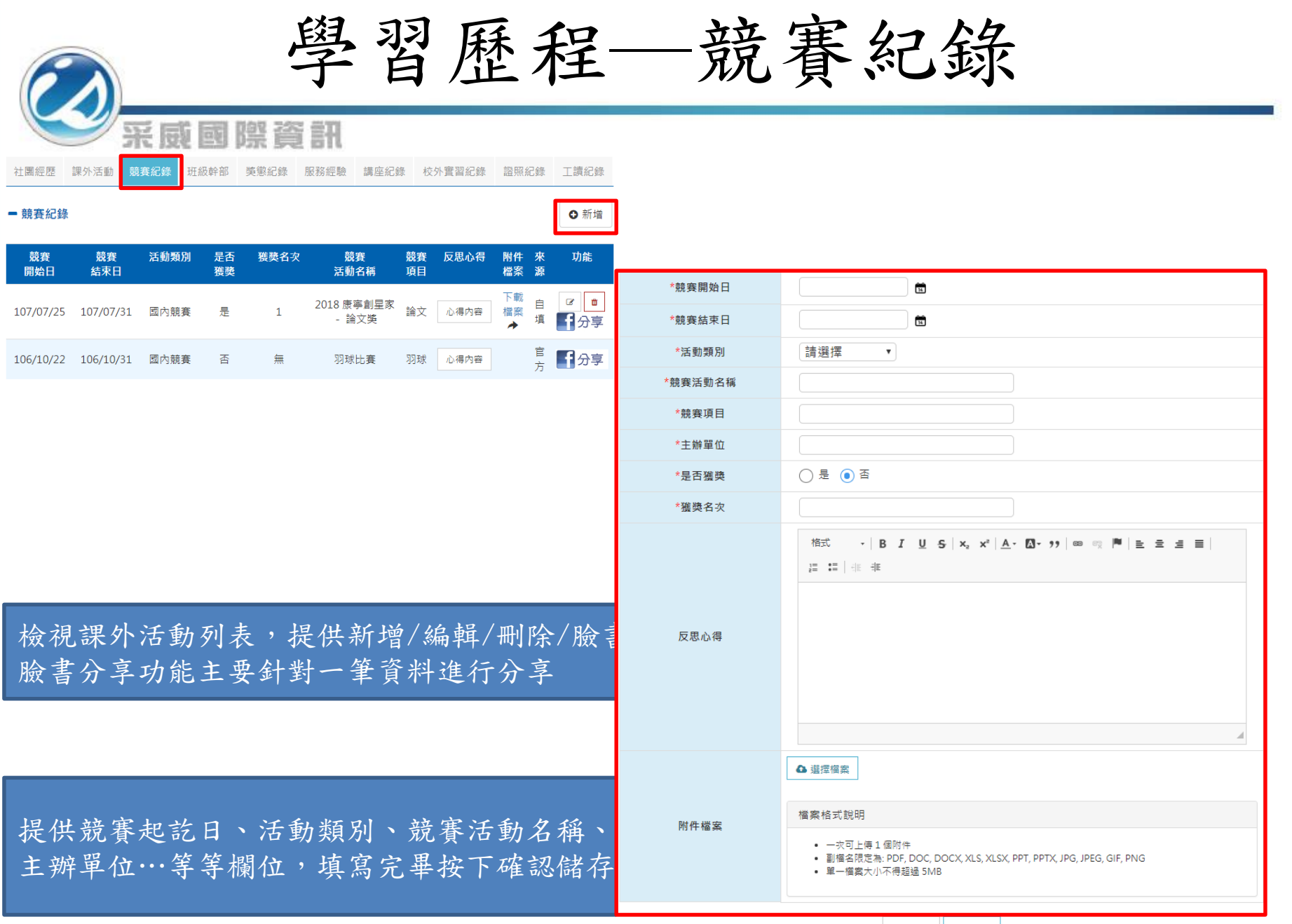

取消返回 確認儲存

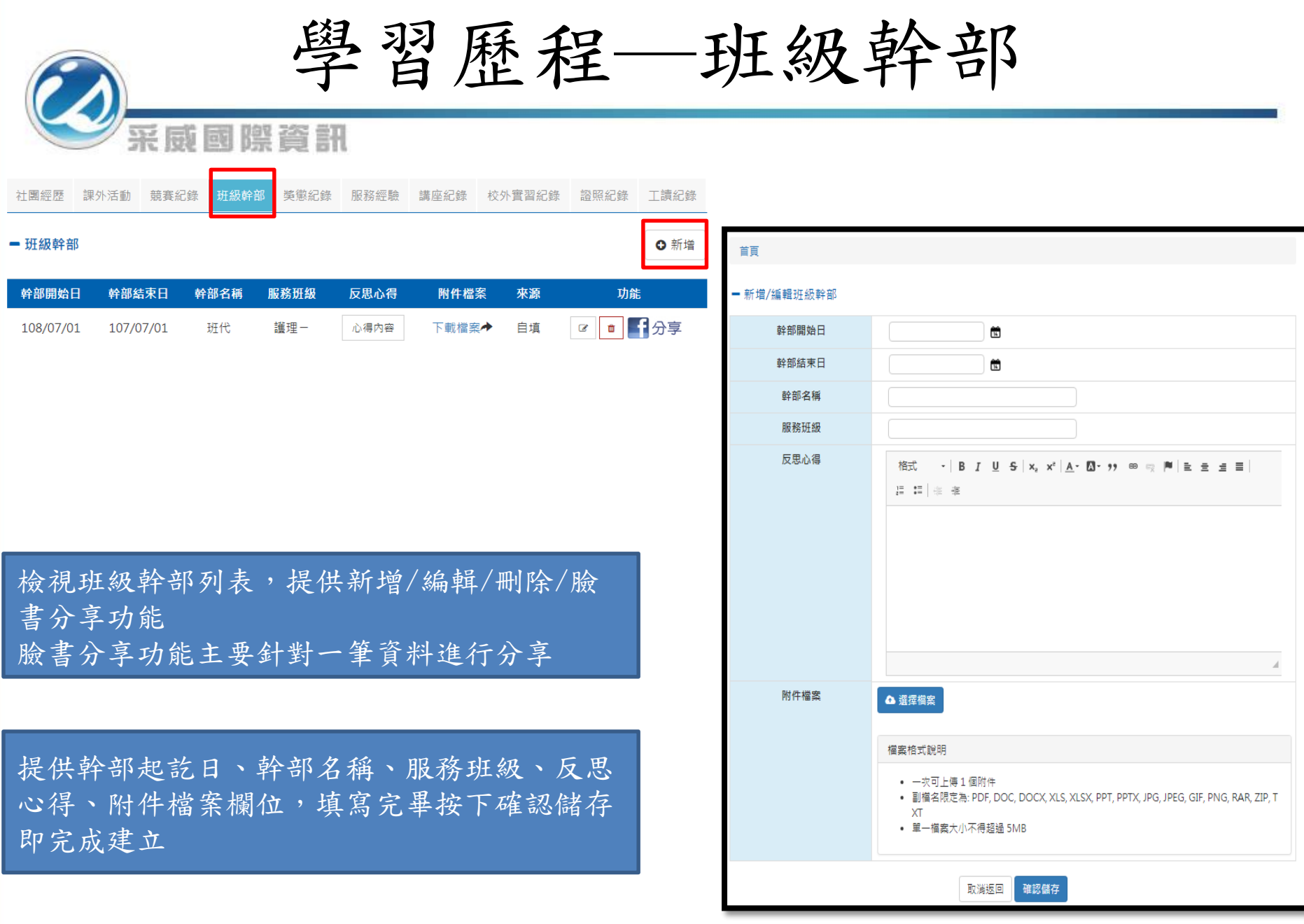

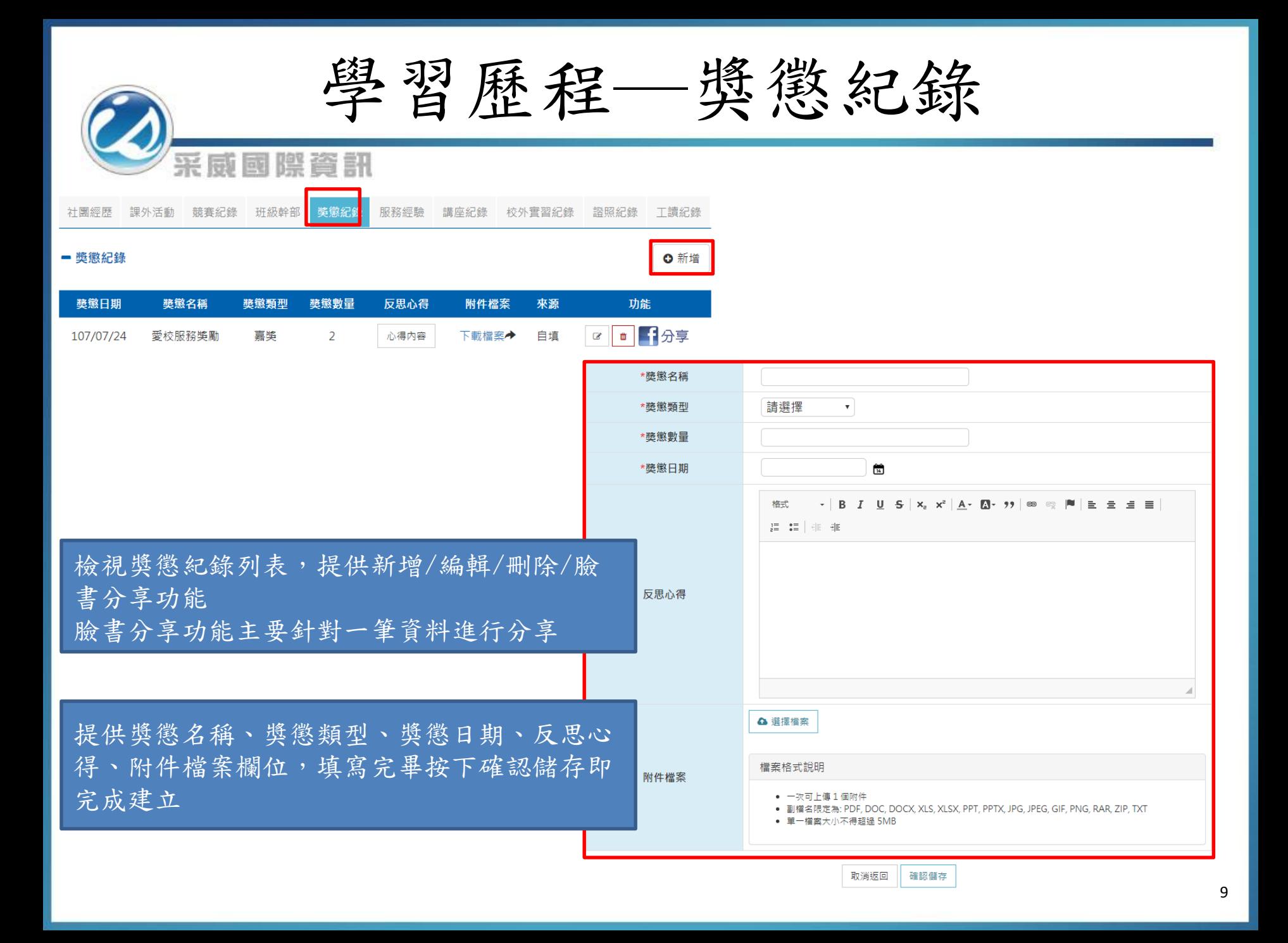

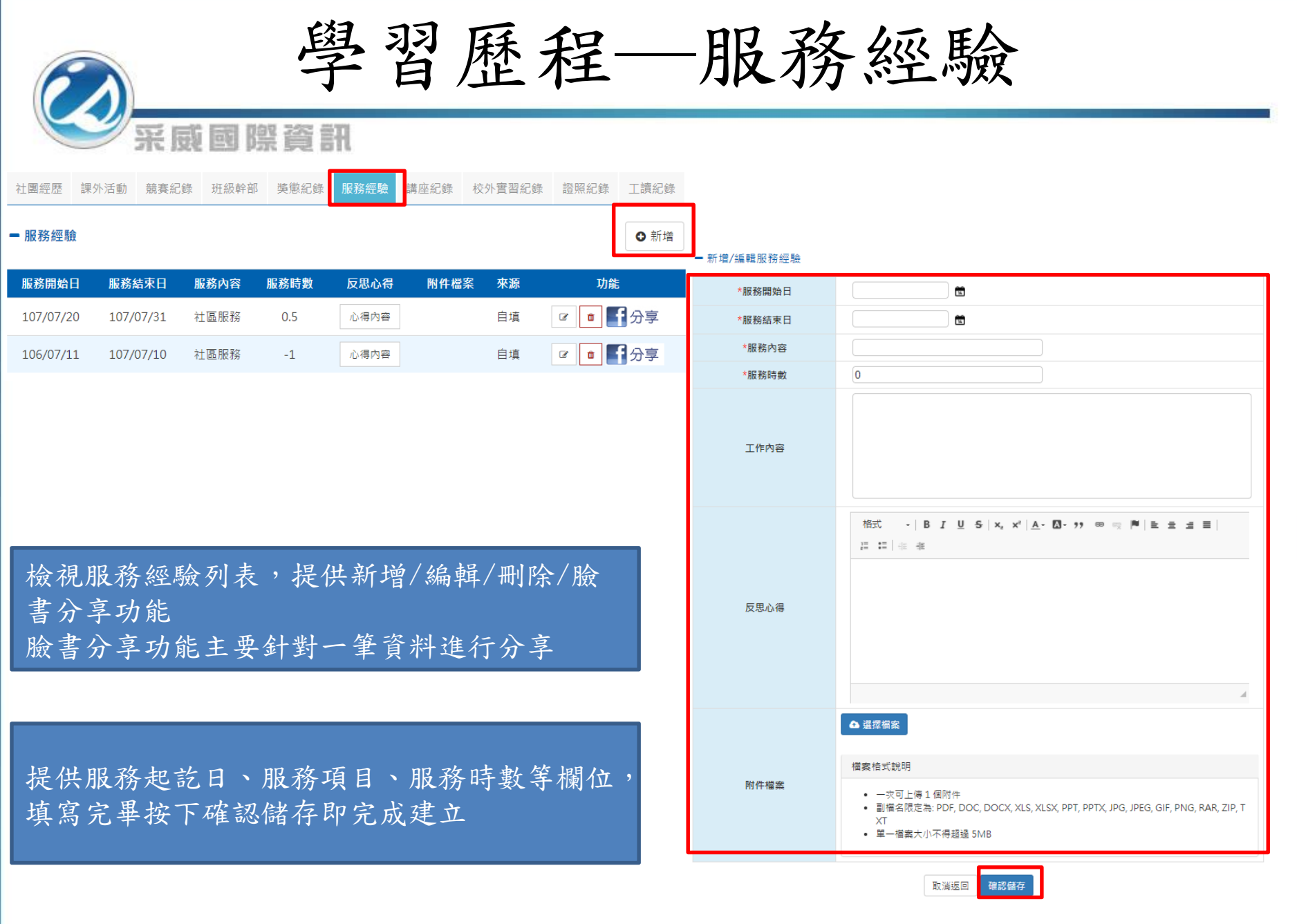

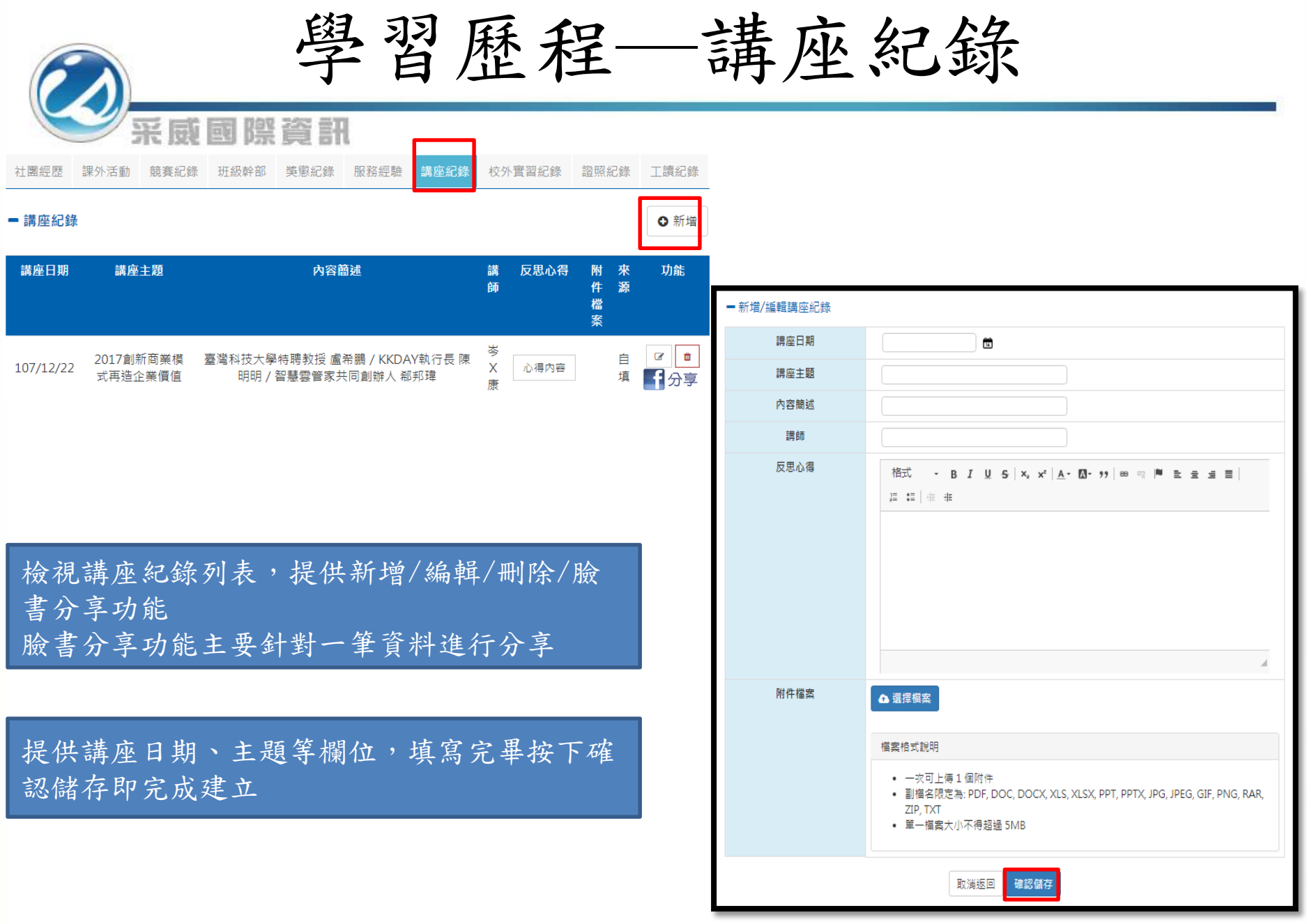

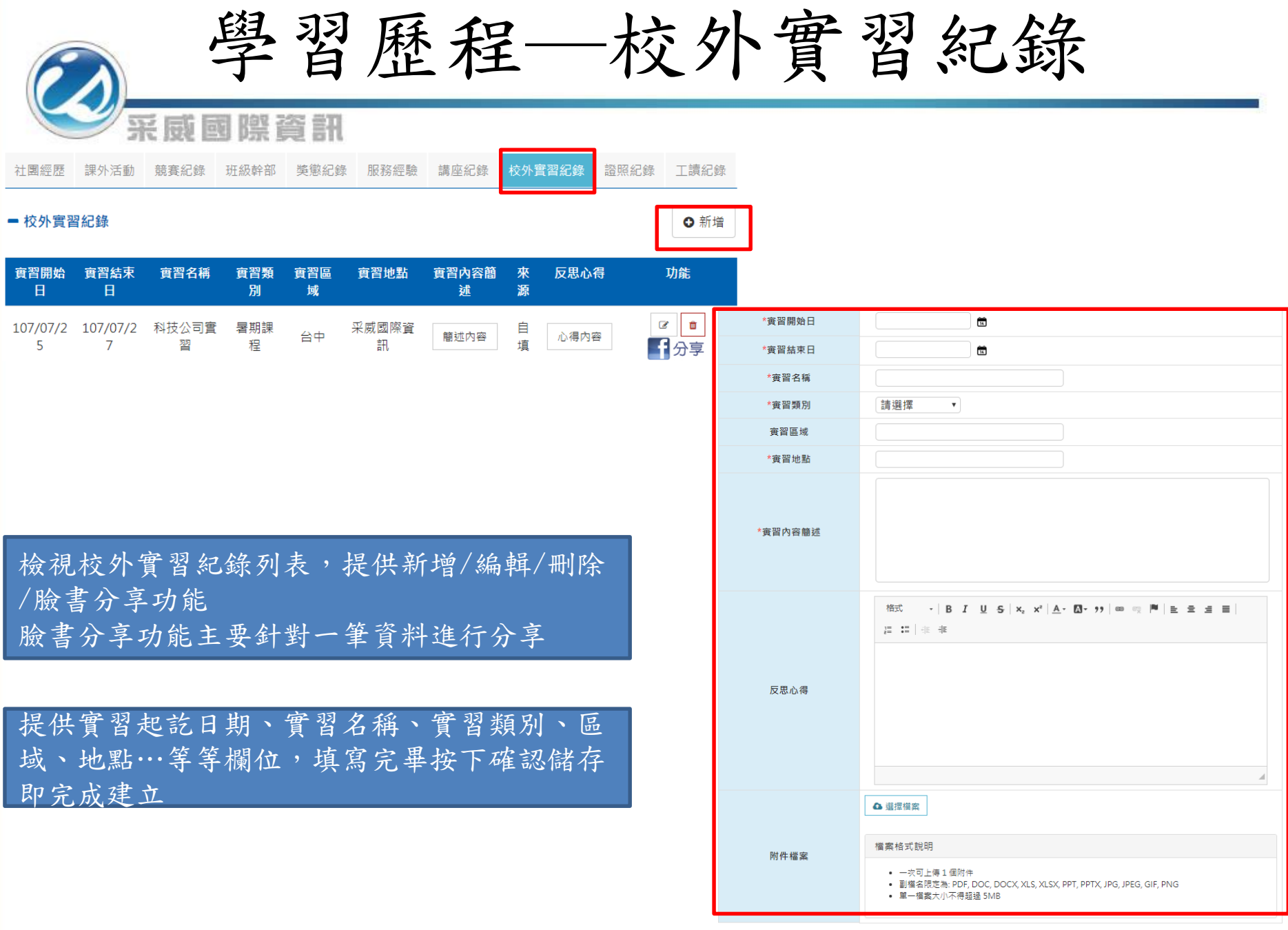

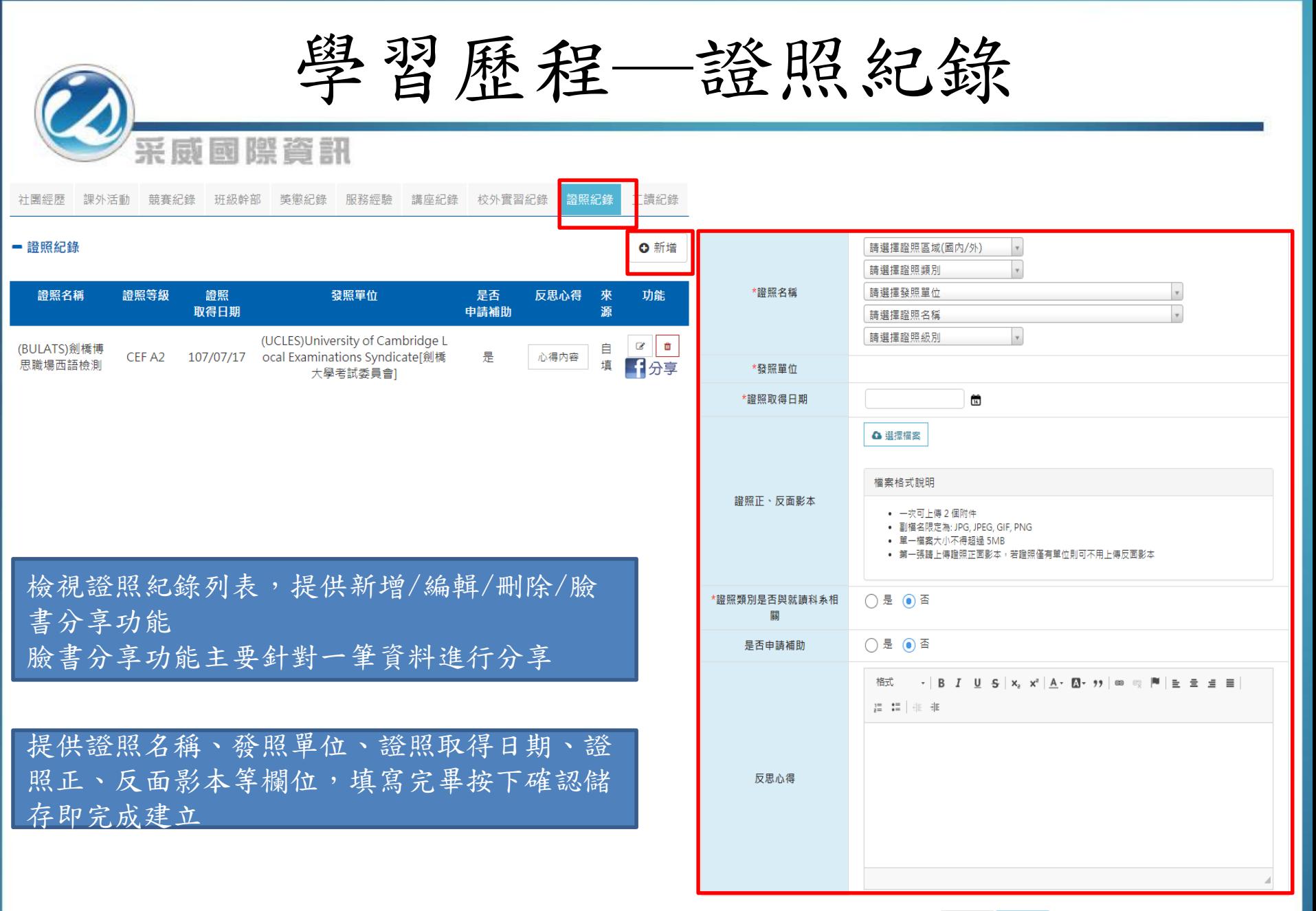

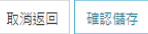

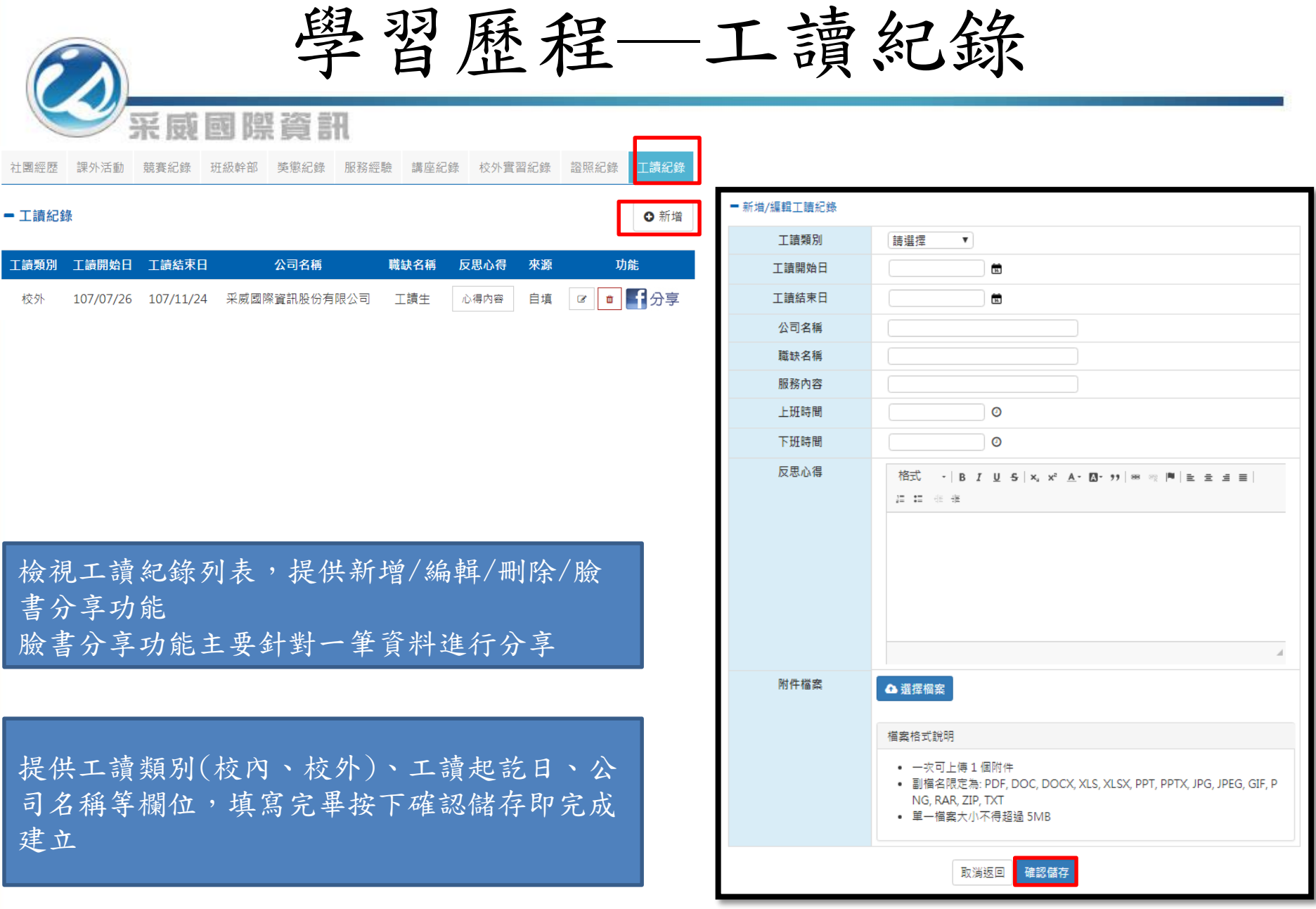

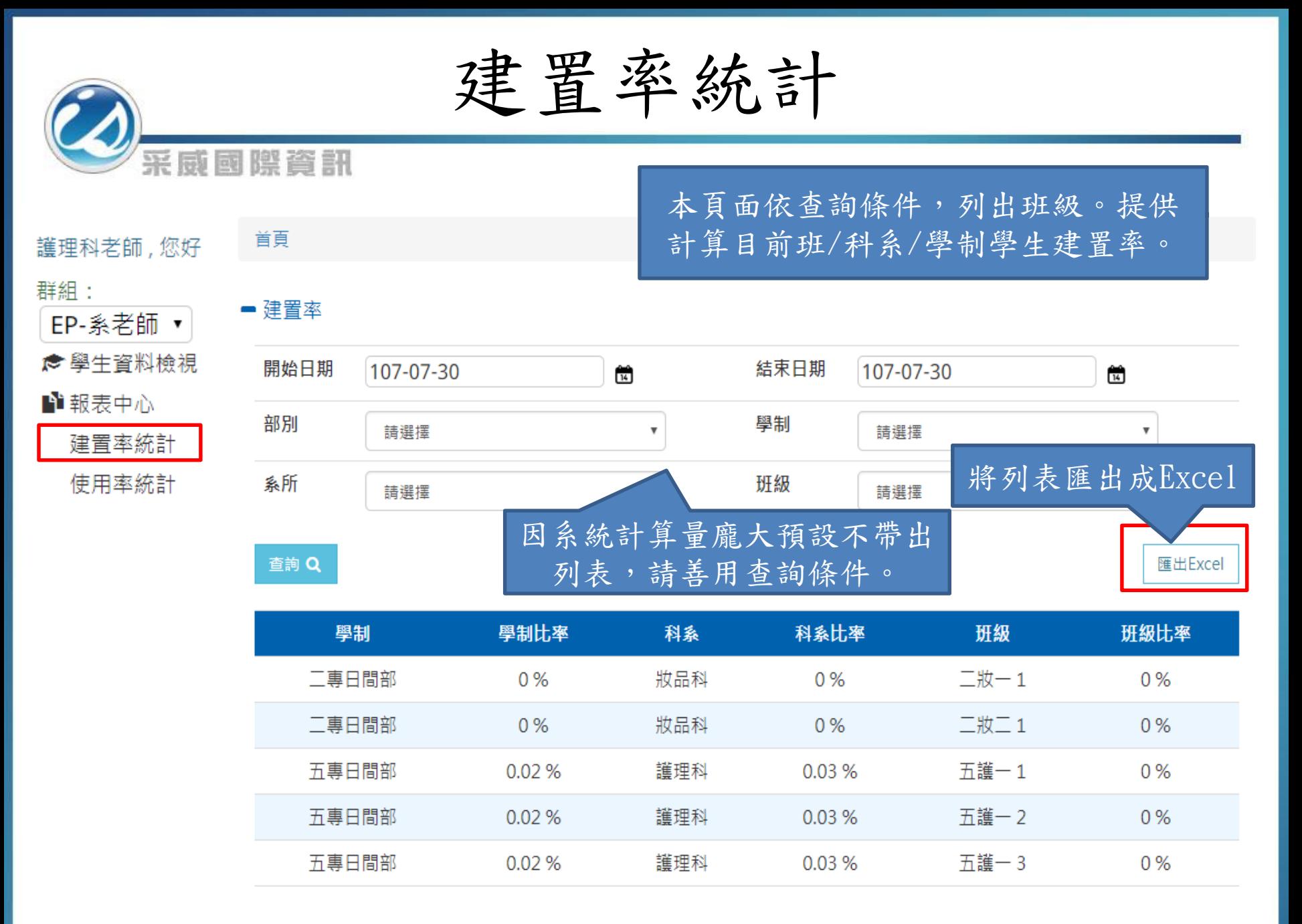

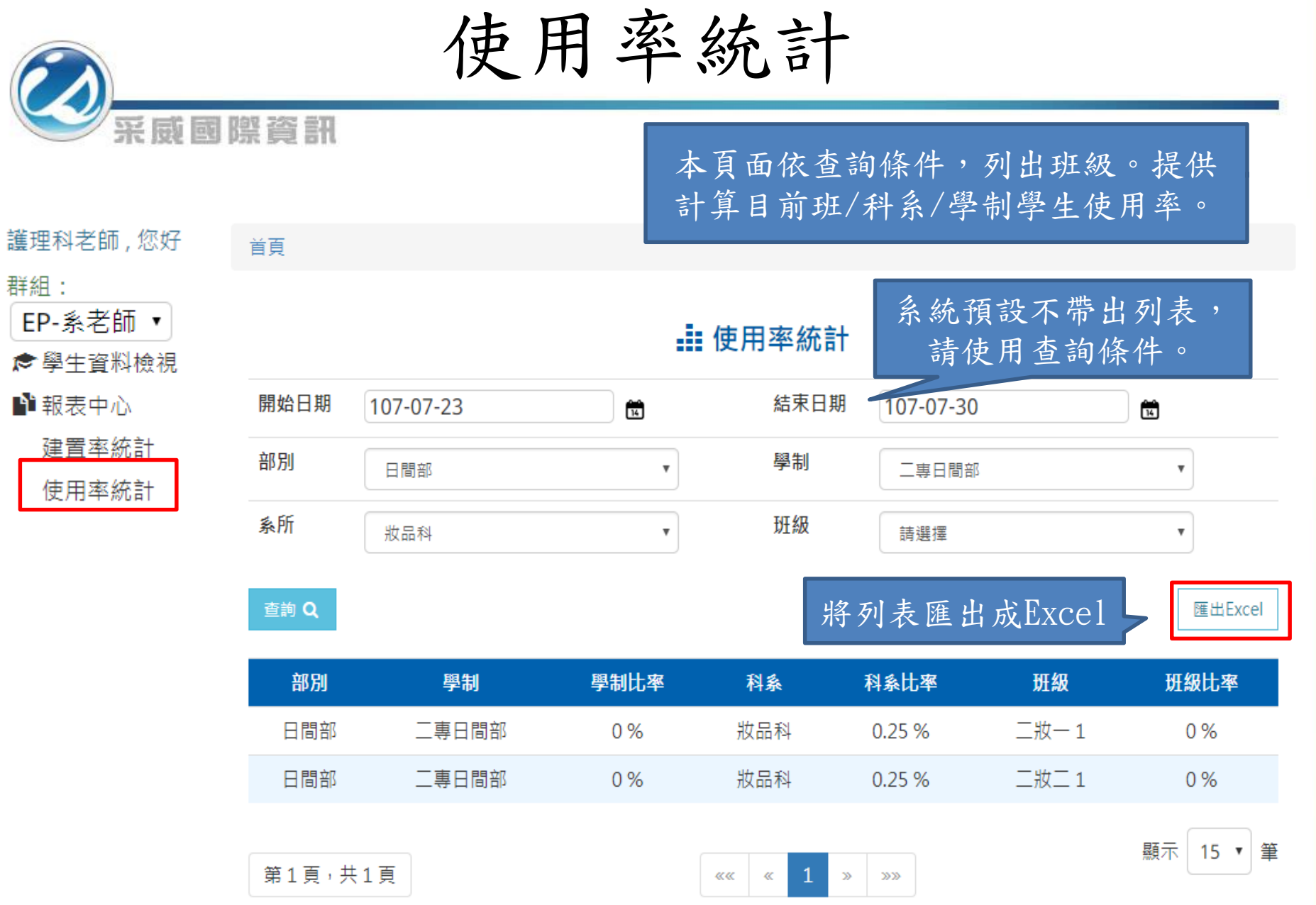

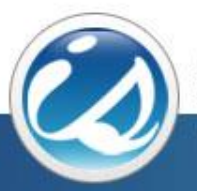

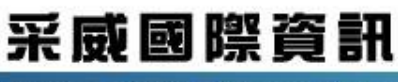

**Iscom Online International Information Inc.** 

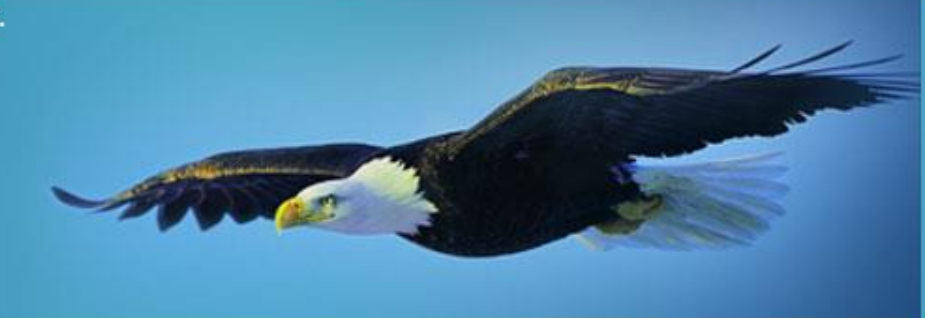

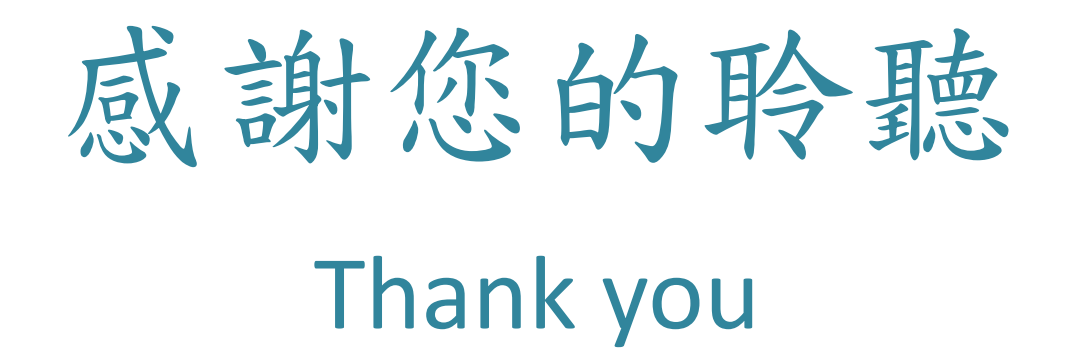